# **Quick Guide to Installing and Setting Up MySQL Workbench**

*If you want to install MySQL Workbench on your own computer:*

Go to:<dev.mysql.com/downloads/workbench/>

## **Part I. Installing and Setting Up MySQL Workbench**

### **Windows Users:**

1) You will need to install the Microsoft .NET Framework 4.5 and the Visual C++ Redistributable for Visual Studio 2015. This has some basic software that MySQL Workbench needs to run. There are instructions for how to get this software under "MySQL Workbench Prerequisites" on that download page.

(*If you do not have the prerequisites, you will probably be warned during installation, asking you to download them before you can move forward*.)

2) Select "Microsoft Windows" from the "Select Platform" drop-down menu. Under "Other Downloads", you'll see the download option (as below).

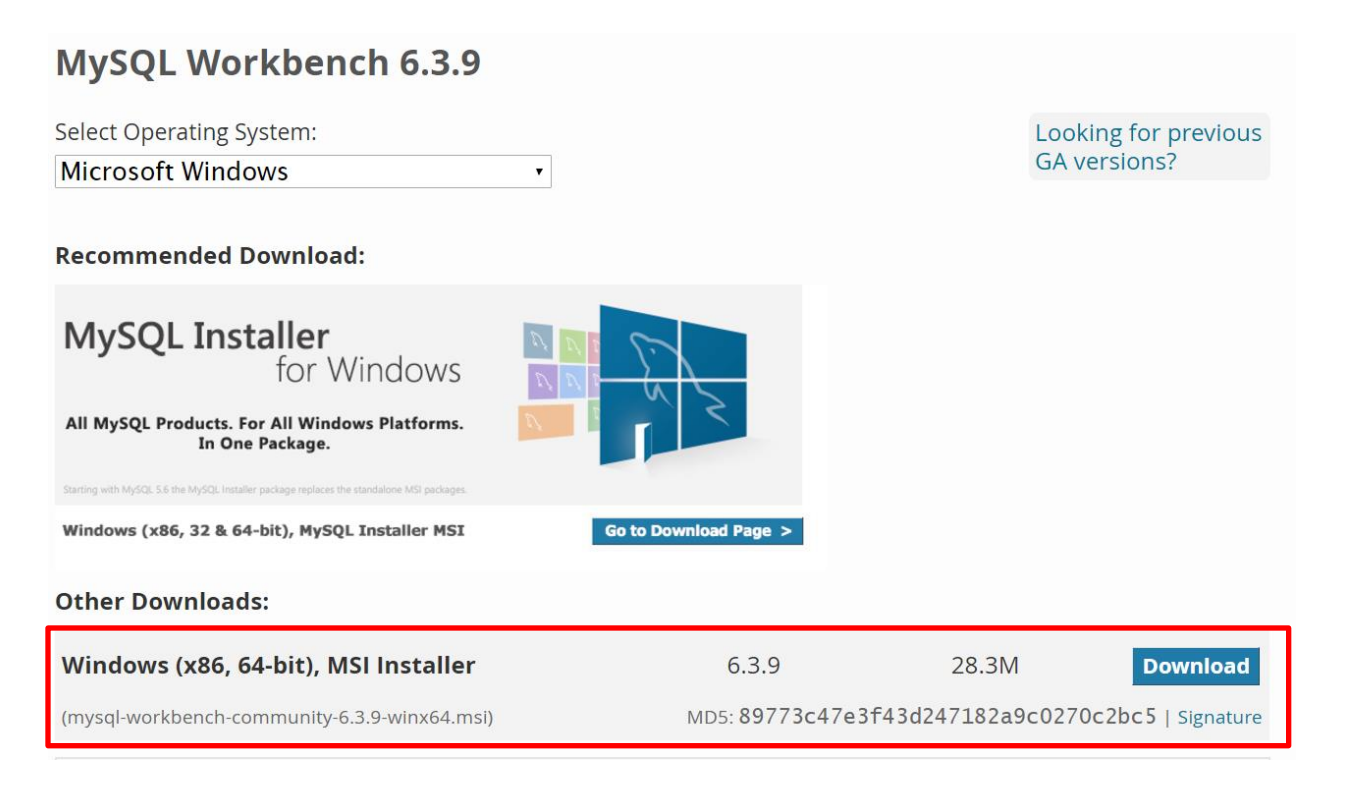

3) At the "Begin Your Download" page, it may ask you to login or sign up for a free account (see a screenshot on next page). Do not worry about it, just click on **"No thanks, just start my download"** at the end of the page.

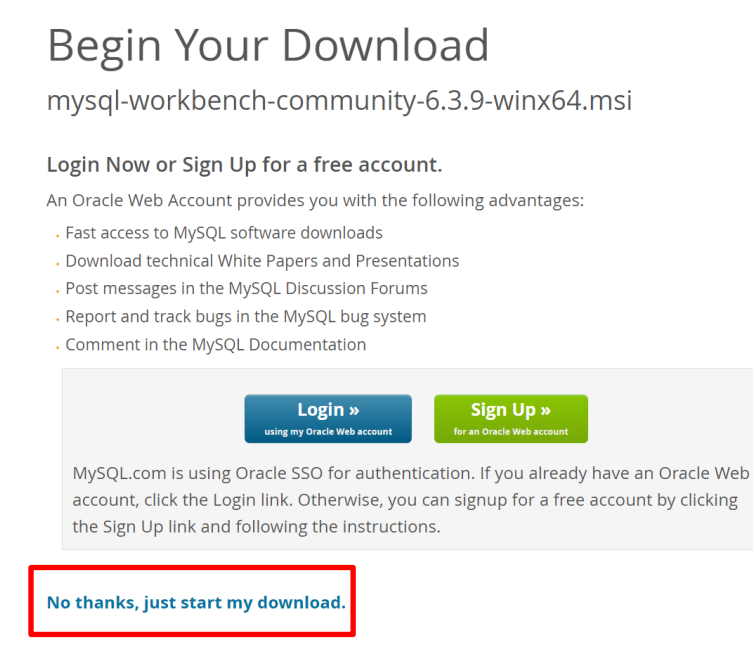

- 4) After the installer is downloaded, double-click on the installer to install the software.
- 5) Keep on clicking "Next" until you can click "Install" to install the software.
- 6) Click "Finish" when you are done. MySQL Workbench will open, and you will see the following window:

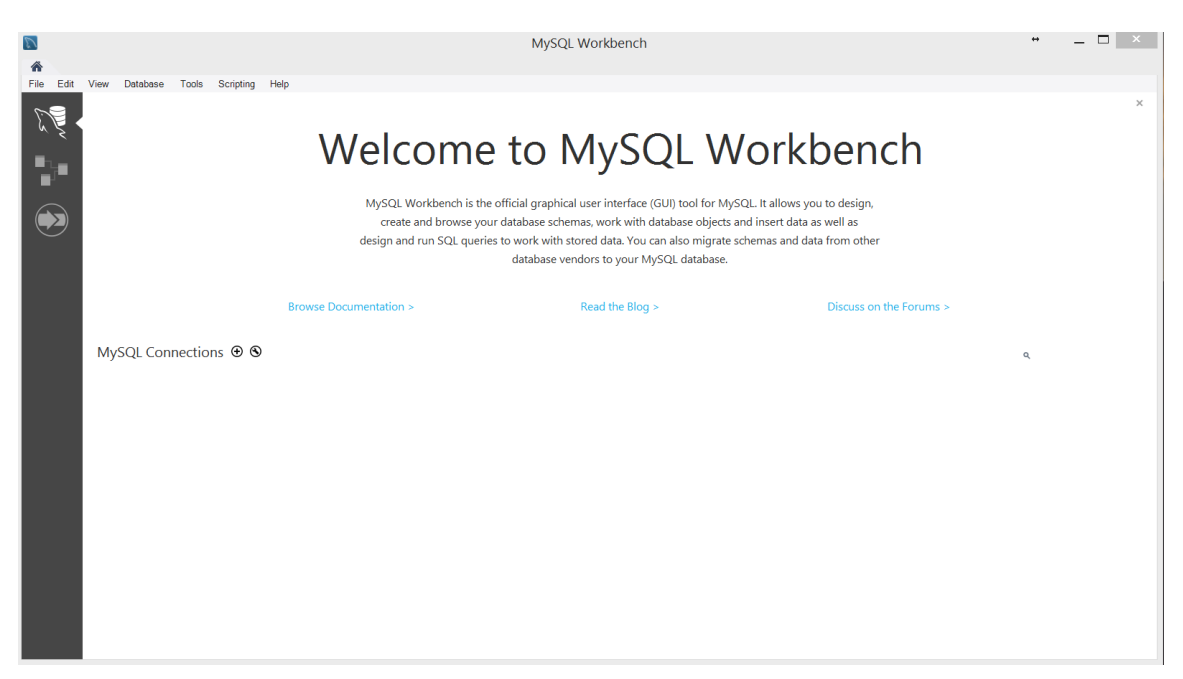

#### **Mac Users:**

1) Select "Mac OS X" from the "Select Platform" drop-down menu. Download MySQL Workbench 6.3.8 (listed as "Mac OS X (x86, 64-bit), DMG Archive"). It will be your only choice.

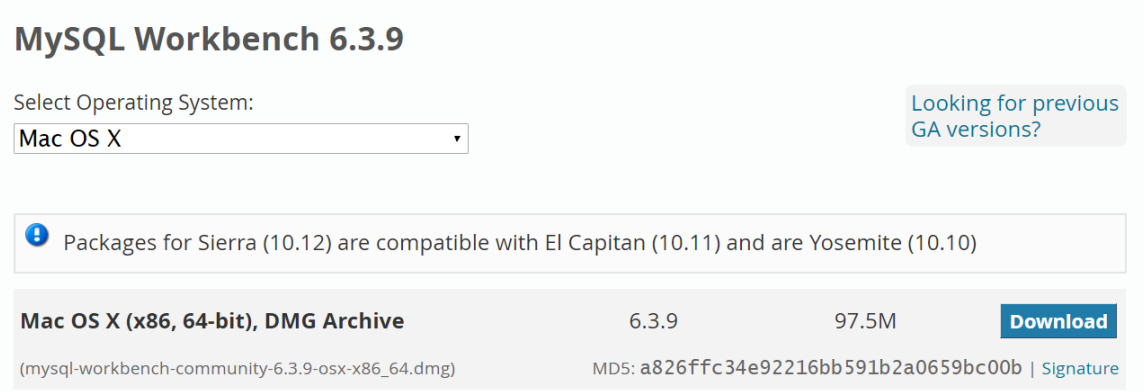

2) At the "Begin Your Download" page, it may ask you to login or sign up for a free account. Do not worry about it, just click on "No thanks, just start my download" at the end of the page.

# Begin Your Download

mysql-workbench-community-6.3.9-osx-x86\_64.dmg

#### Login Now or Sign Up for a free account.

- An Oracle Web Account provides you with the following advantages:
- . Fast access to MySQL software downloads
- . Download technical White Papers and Presentations
- . Post messages in the MySQL Discussion Forums
- . Report and track bugs in the MySQL bug system
- . Comment in the MySQL Documentation

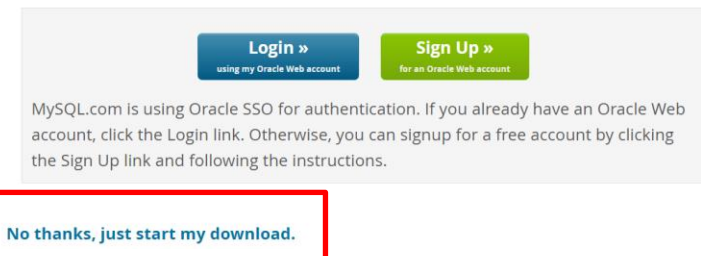

3) Install the software just like you would any other program (double-click on the installer and follow the instructions to install the software on your computer).

# **Part II. Setting up a connection in SQL Workbench (in the lab or your own laptop):**

1) **If you're working outside of Temple's campus, you can skip to step 2.**

If you're on a lab computer, *make sure you have logged in with your own MIS username*. Otherwise, you might accidentally log in to SQL Workbench as someone else. If the computer is already logged in, log out first!

If you are on your own laptop on Temple's campus, make sure you are connected through the TUSecure wireless network. To get instructions for connecting to TUSecure visit: <http://www.temple.edu/cs/wireless/#tusecure>

- 2) Start SQL Workbench.
- 3) Click on the "plus sign" next to MySQL Connections to create a new connection.

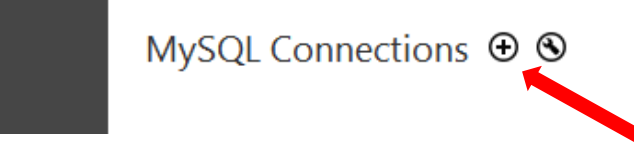

4) At the "Setup New Connection" dialog, fill in the information as follows:

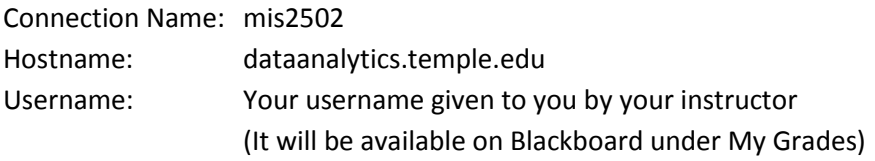

(If it says that "mis2502" is already taken, make the connection name something else. Any name is ok or this.)

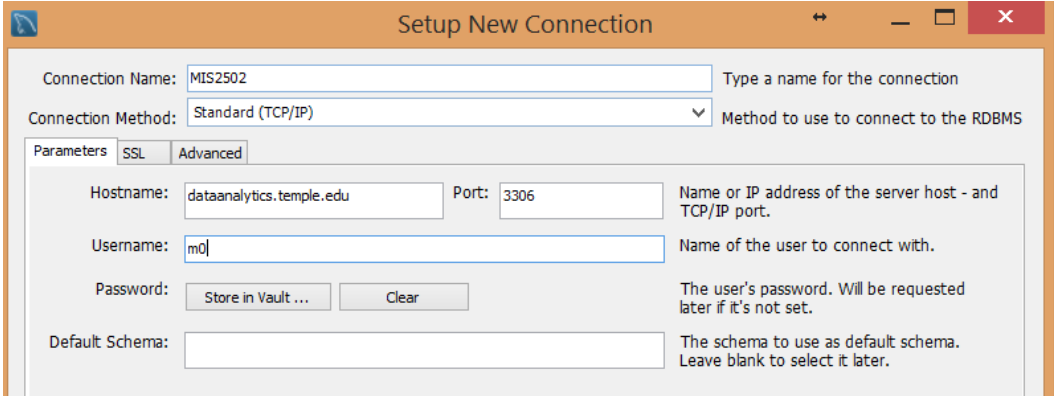

5) Click "OK" and you'll see the connection under "MySQL Connections":

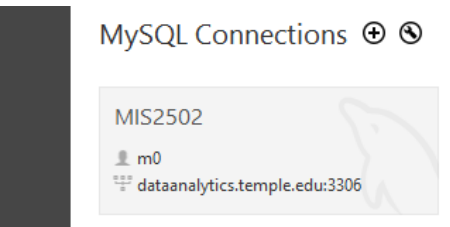

Click on the connection. Make sure the user name matches your username (it should NOT be m0)!

- 6) It will ask you for your password. Enter your password (it's case sensitive) and click OK. *(If you're in a lab, don't save your password in the vault or other people will be able to access your account!)*
- 7) You'll see the main window for MySQL Workbench:

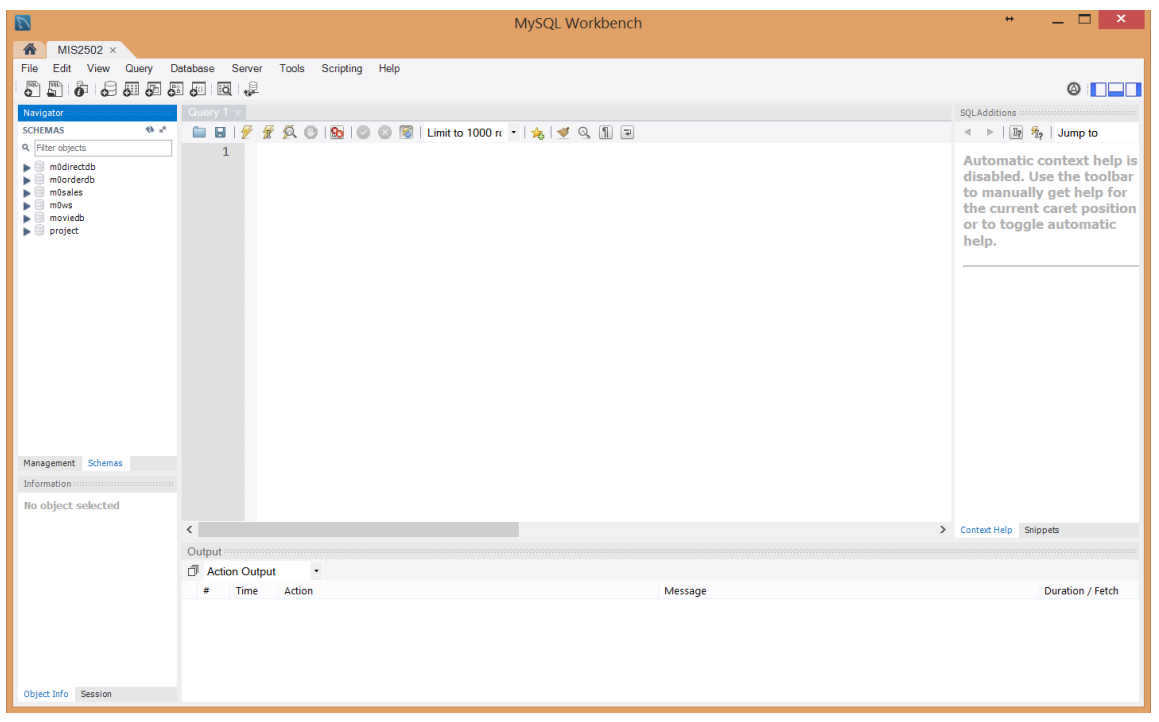

All you really care about is the Query 1 tab on the right and the SCHEMAS section on the left.

8) Try a query. In the SQL File 1 window, type: SELECT \* FROM moviedb.actor;

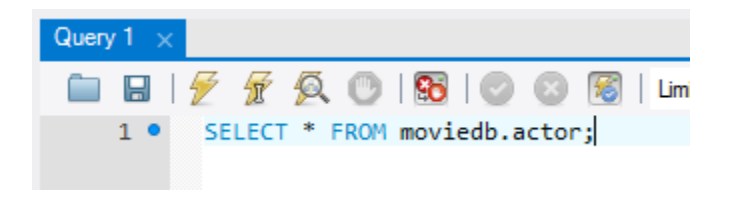

Then click the lightning bolt to execute the query:

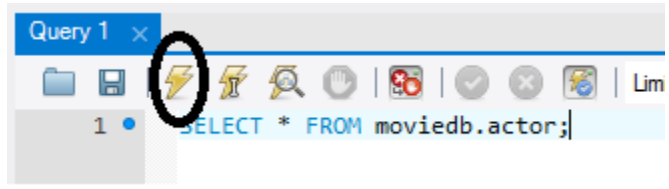

## You'll see output like this:

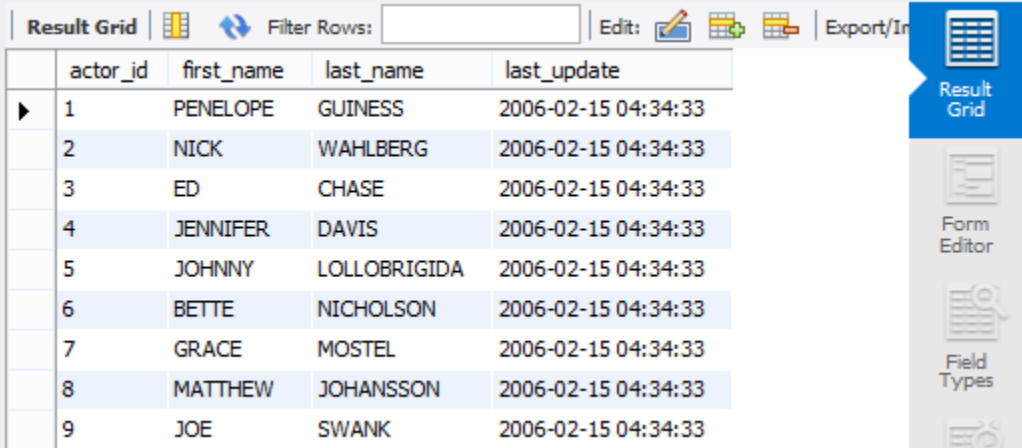

You've successfully run your first query!